## **Οδηγίες Υπολογισμού Περιοδικής ΦΠΑ**

Για τον υπολογισμό της περιοδικής του Φ.Π.Α. απαραίτητη είναι η συμπλήρωση συγκεκριμένων πεδίων των λογαριασμών, που συμμετέχουν στην περιοδική. Αναλυτικότερα στο tab ειδικά στοιχεία στην ενότητα 'Στοιχεία ΦΠΑ' ο χρήστης πρέπει να συμπληρώσει το πεδίο της κατηγορίας, της φορολογικής κατηγορίας και του τρόπου ενημέρωσης. Η συμπλήρωση του πεδίου του λογαριασμού ΦΠΑ είναι προαιρετική. Πρακτικά η συμπλήρωση του συγκεκριμένου πεδίου φέρνει το λογαριασμό του ΦΠΑ προτεινόμενο στις λογιστικές εγγραφές που συμμετέχει ο εν λόγω λογαριασμός.

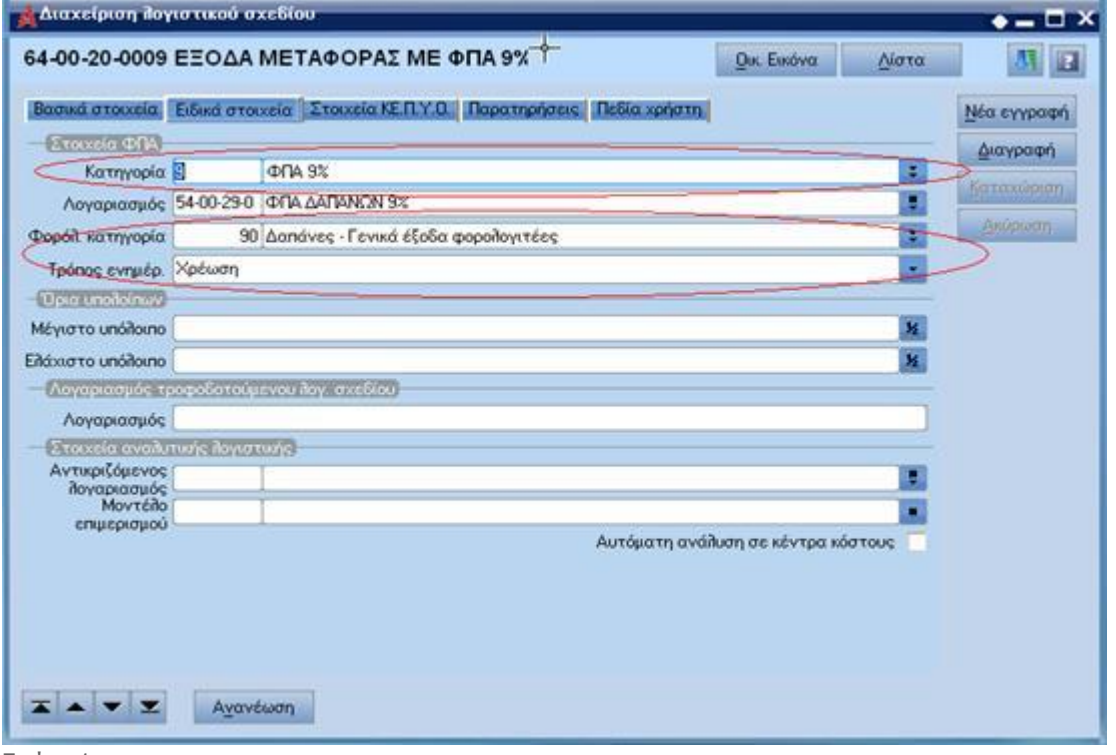

Εικόνα 1

Προτού περάσουμε στη διαδικασία υπολογισμού της περιοδικής του ΦΠΑ αξίζει να αναφερθούμε σε παραμέτρους της εταιρίας και της λογιστικής που σχετίζονται με την εν λόγω εργασία. Αναλυτικότερα στη διαχείριση των εταιριών στο μενού των εργασιών πάνω δεξιά ο χρήστης διαλέγει την επιλογή λοιπά στοιχεία εταιρίας ( Εικόνα 2)

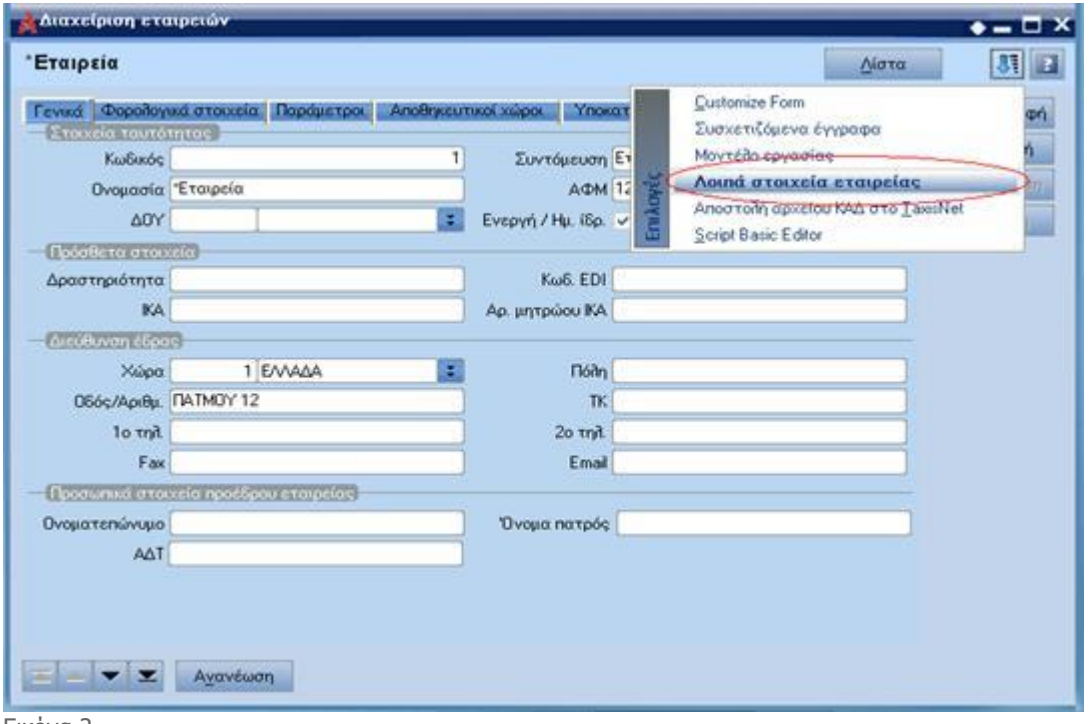

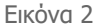

Στη νέα οθόνη που εμφανίζεται ο χρήστης καλείται να συμπληρώσει τα πεδία που σχετίζονται και με την περιοδική του ΦΠΑ όπως οι ενδοκοινοτικές συναλλαγές, αν η εταιρία είναι παραμεθόρια ή όχι και αν έχει υποχρεωτικό καθεστώς ΦΠΑ.(Εικόνα 3)

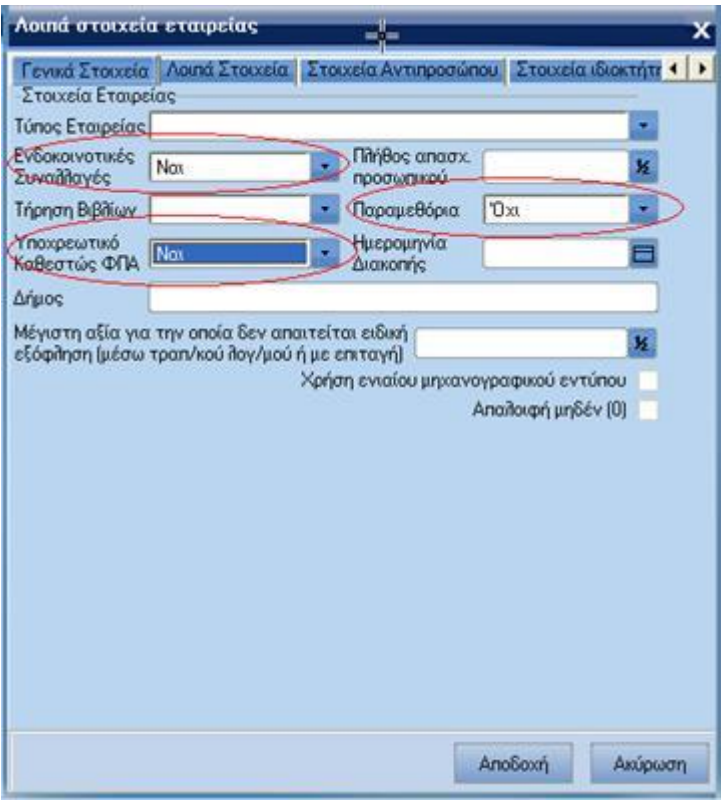

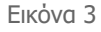

Στη συνέχεια πηγαίνοντας από Οργάνωση - Ειδικές Παράμετροι - Λογιστικής στην ενότητα στοιχεία δήλωσης ΦΠΑ, ο χρήστης ορίζει αν γίνεται υπολογισμός ProRata καθώς και το ποσοστό ProRata προηγούμενου έτους, εφόσον υπάρχει. (Εικόνα 4)

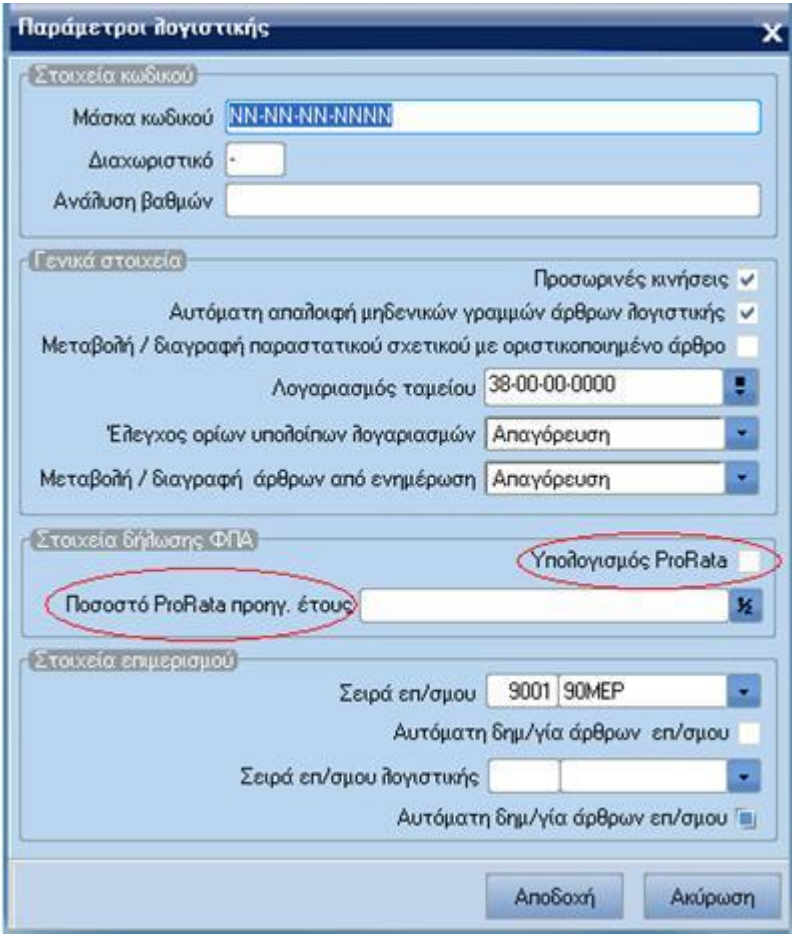

Αφού έχει ολοκληρωθεί η παραπάνω παραμετροποίηση ο χρήστης μπορεί να προχωρήσει στη διαδικασία υπολογισμού της περιοδικής ΦΠΑ.

Στις τελευταίες εκδόσεις του Atlantis υπάρχει η δυνατότητα υπολογισμού της περιοδικής δήλωσης του Φ.Π.Α. μέσω του ειδικού μενού που προστέθηκε στη λογιστική και συγκεκριμένα στο μενού Λογιστική → Εργασίες → ΦΠΑ

Πρώτο μας βήμα στη διαδικασία υπολογισμού της περιοδικής είναι ο ορισμός των περιόδων Φ.Π.Α. από την επιλογή ΦΠΑ → Περίοδοι (Εικόνα 5)

|           |     | Χρήση<br>Mήνας<br>Αρ. μηνών/περίοδο ΦΠΑ 1 | 2009 Xpnan 2009<br>× | Δημιουργία Περιόδων     |  |
|-----------|-----|-------------------------------------------|----------------------|-------------------------|--|
|           | A/A | Περιγραφή                                 | Περίοδος Έναρξης     | Περίοδος Λήξης          |  |
| o         |     | 1 Περίοδος ΦΠΑ 1                          |                      |                         |  |
| 000       |     | 2 Περίοδος ΦΠΑ 2                          | $\overline{c}$       | $\overline{\mathbf{c}}$ |  |
|           |     | 3 Περίοδος ΦΠΑ 3                          | 3                    | 3                       |  |
|           |     | 4 Περίοδος ΦΠΑ 4                          | 4                    | 4                       |  |
| $\bullet$ |     | 5 Περίοδος ΦΠΑ 5                          | 5                    | 5                       |  |
| $\bullet$ |     | 6 Περίοδος ΦΠΑ 6                          | 6                    | 6                       |  |
| $\bullet$ |     | 7 Περίοδος ΦΠΑ 7                          | 7                    | 7                       |  |
| $\bullet$ |     | 8 Περίοδος ΦΠΑ 8                          | 8                    | 8                       |  |
| $\bullet$ |     | 9 Περίοδος ΦΠΑ 9                          | 9                    | 9                       |  |
| $\bullet$ |     | 10 Περίοδος ΦΠΑ 10                        | 10                   | 10                      |  |
| $\bullet$ |     | 11 Περίοδος ΦΠΑ 11                        | 11                   | 11                      |  |
|           |     | 12 Περίοδος ΦΠΑ 12                        | 12                   | 12 <sub>2</sub>         |  |
|           |     |                                           |                      |                         |  |

Εικόνα 5

Στη συνέχεια από την περιοδική του ΦΠΑ επιλέγουμε τη δημιουργία μιας νέας εγγραφής (Εικόνα 6)

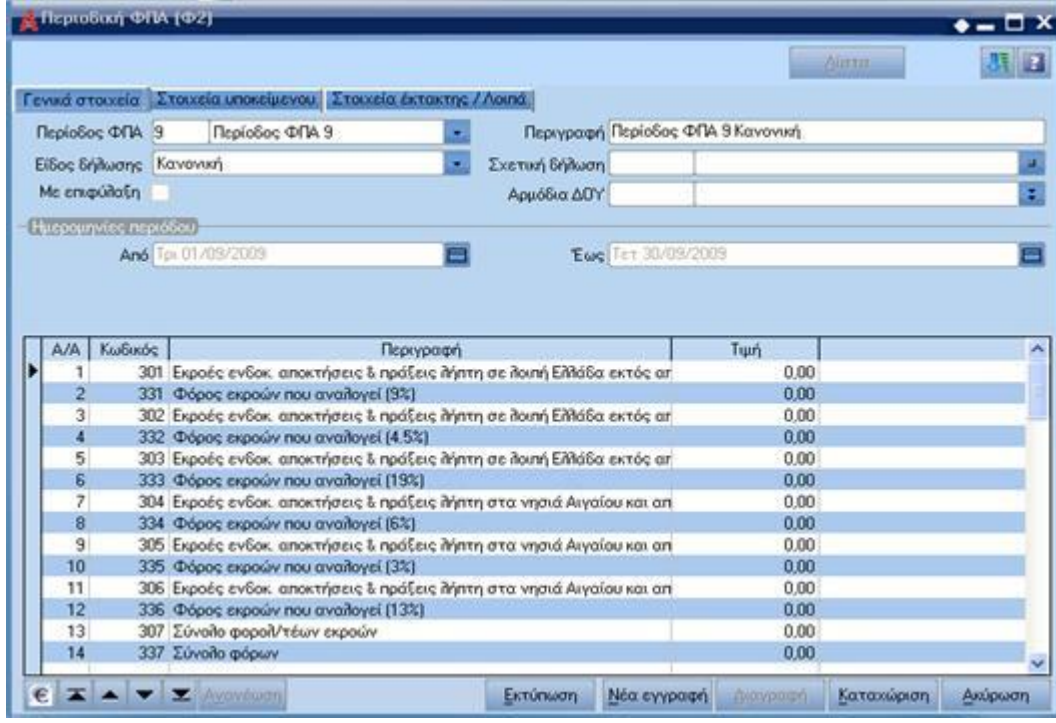

Εικόνα 6

Επόμενο βήμα από το μενού των εργασιών, πάνω δεξιά στην οθόνη, είναι η επιλογή 'Υπολογισμός Δήλωσης' (Εικόνα 7)

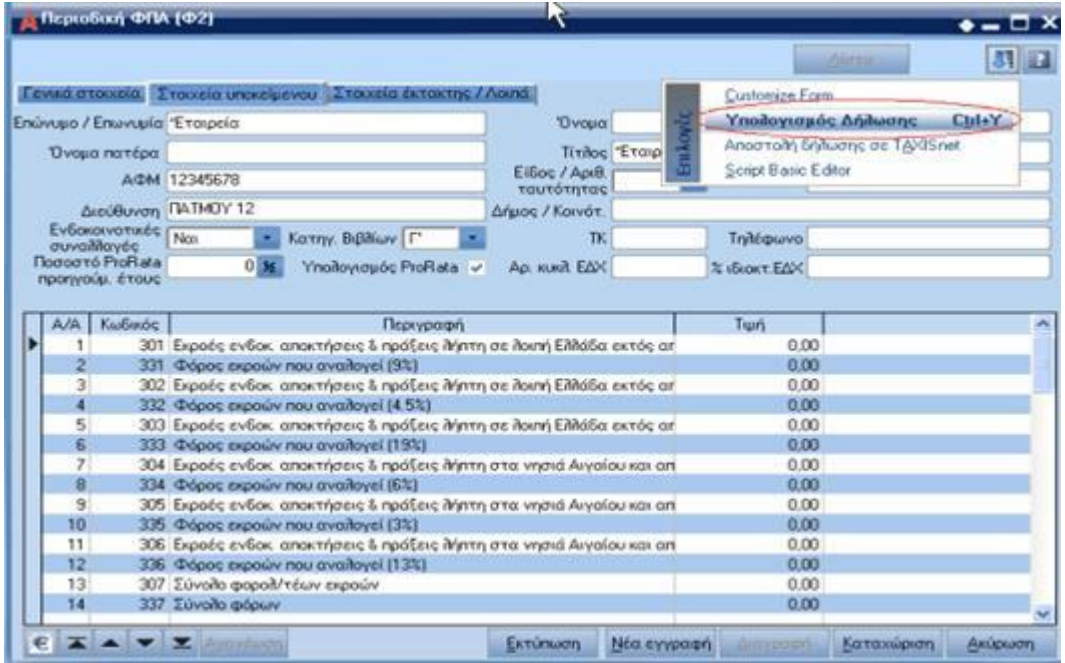

Εικόνα 7

Στη νέα οθόνη που εμφανίζεται πρέπει να τσεκάρουμε την επιλογή 'θέλετε να συμπεριληφθούν και οι προσωρινές κινήσεις' εφόσον οι λογιστικές εγγραφές μας δεν έχουν ακόμα οριστικοποιηθεί. (Εικόνα 8).

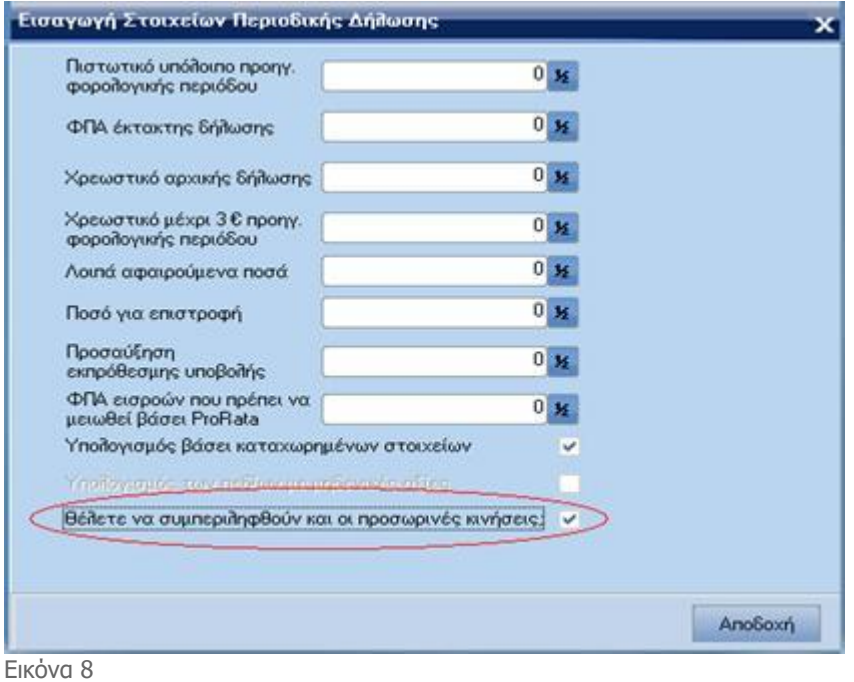

Ωστόσο ο χρήστης έχει τη δυνατότητα να αλλάξει και χειριστικά δεδομένα που αφορούν την περιοδική εφόσον επιλέξει να αποτσεκάρει την επιλογή 'υπολογισμός βάσει καταχωρημένων στοιχείων' και επιλέξει τον 'υπολογισμό των πεδίων με μηδενικές αξίες' (Εικόνα 9) Στο σημείο αυτό ο χρήστης μπορεί να συμπληρώσει μόνο την καθαρή αξία μιας δαπάνης, για παράδειγμα, και ο υπολογισμός της αξίας του ΦΠΑ να γίνει αυτοματοποιημένα με βάση την παραμετροποίηση που έχουμε αναφέρει.

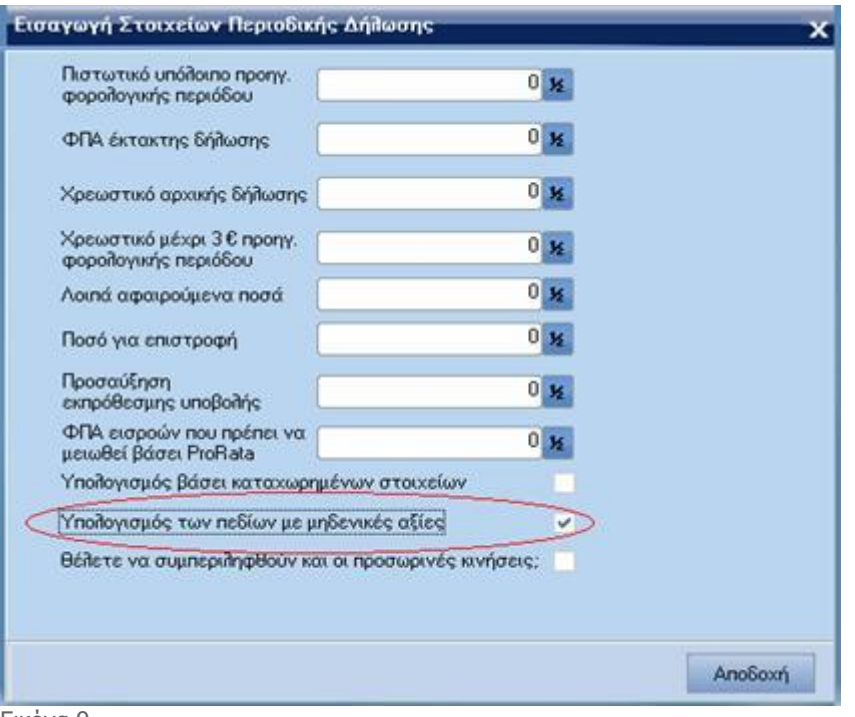

Εικόνα 9

Μετά τον υπολογισμό της δήλωσης μπορούμε να πατήσουμε το κουμπί της εκτύπωσης και από τις διαθέσιμες επιλογές εκτύπωσης επιλέγουμε την επιθυμητή.

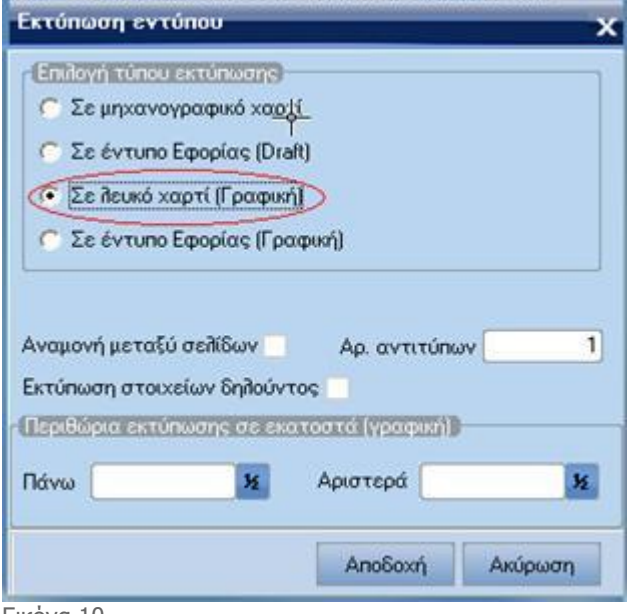

Εικόνα 10